## COMPOSICIÓN del PIENSO COMPUESTO

## **PANTALLA-2**

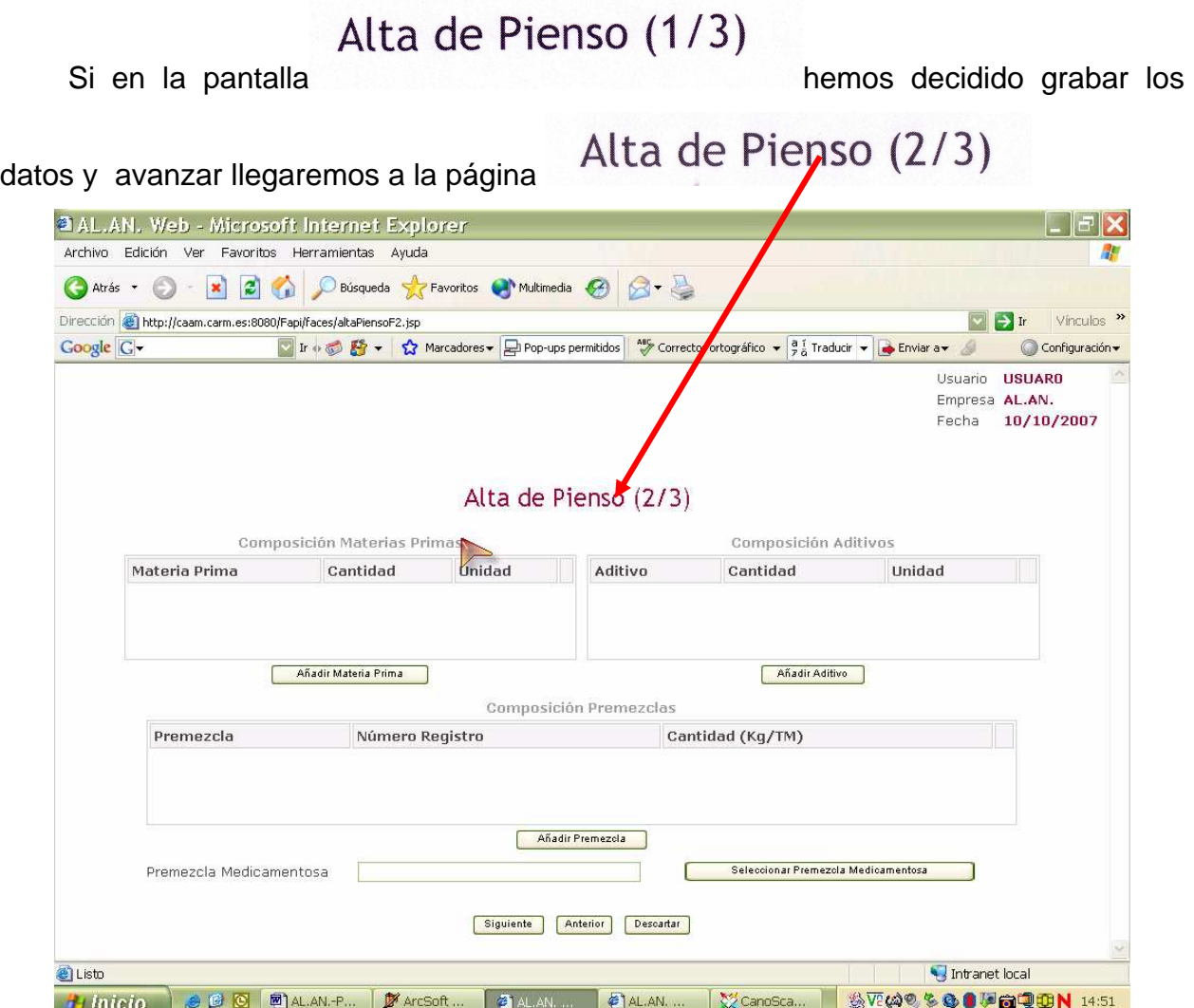

Esta pagina esta diseñada para describir la **"COMPOSICIÓN DEL PIENSO"** y por lo tanto nos va a posibilitar introducir los datos relativos a la composición del pienso en:

**1º** Materias Primas,

- **2º** Aditivos, añadidos fuera de las premezclas de aditivos.
- **3º** Premezclas de aditivos
- **4º** Premezcla Medicamentosa

### **1º MATERIAS PRIMAS**

Los datos de materias primas se han de introducir en la ventana **"Composición Materias Primas"** 

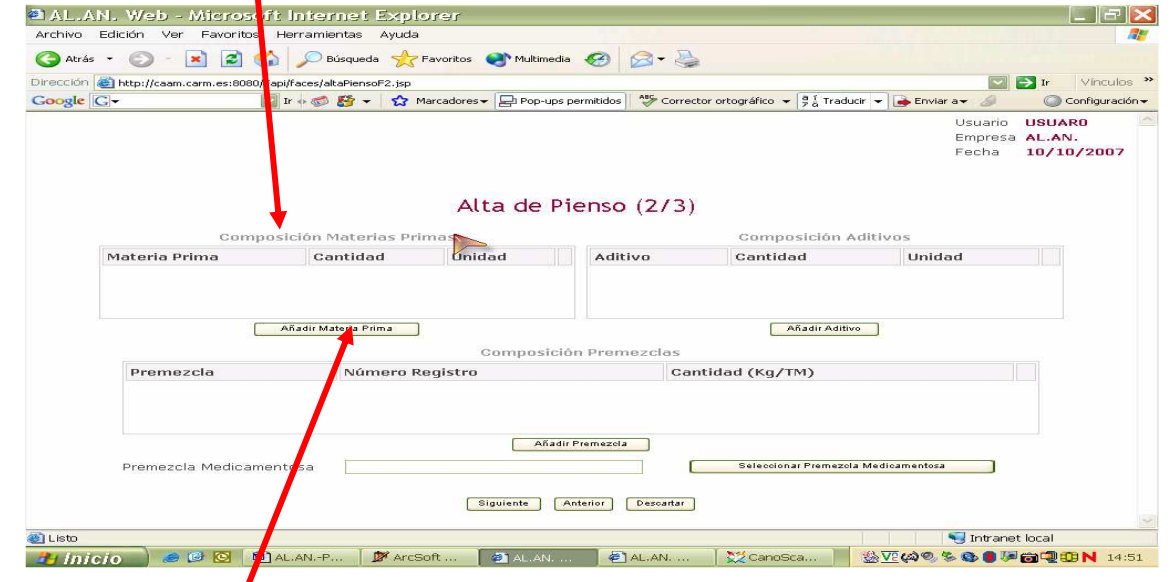

Para comenzar a introducir datos colocaremos el puntero del ratón sobre la casilla Añadir Materia Prima y presionando su botón izquierdo, se nos abrirá la subpantalla

### Selección Materia prima

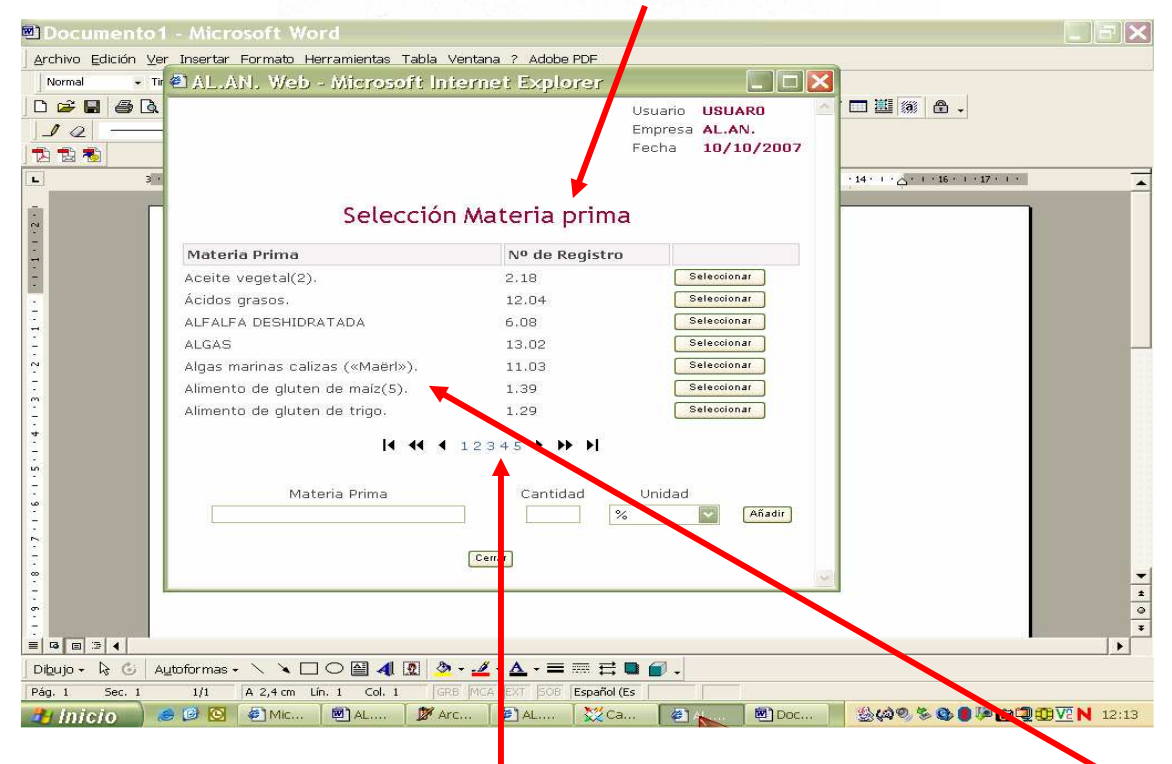

En esta subpantalla, **"Selección de Materia Prima"** se nos muestra un listado de materias primas que, podremos visualizar colocando el puntero del ratón sobre las

 $4.44$   $4.12345$  $14 - 44 - 14$ flechas de sentido y presionando su botón izquierdo. Estas flechas nos facilitan el avance por las diferentes paginas, teniendo en cuenta que se emplea:

Para avanzar 1 pagina (Ej si estamos en la 1 hasta la 2)

Þ

- Para avanzar 1 bloque (Ej si estamos en el bloque  $12345$ " avanzaremos la hasta el " $45678$ ")
- $\blacktriangleright$  Para avanzar hasta la ultima anotación de la ultima pagina
- **Para retroceder 1 pagina**
- Para retroceder 1 bloque
- Para retroceder hasta la 1ª anotación de la 1ª pagina

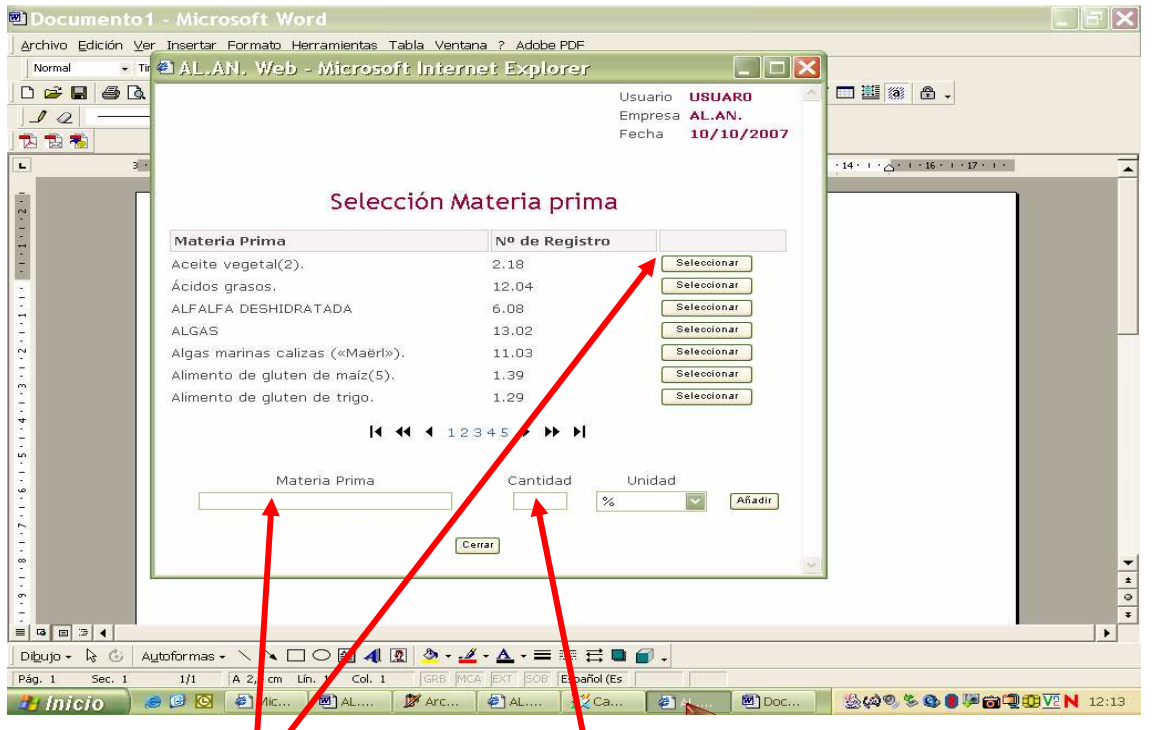

Una vez ele**g**ida la materia prima bastara con situar el puntero del ratón sobre la<br>La **Caleccionar de cituada, en cada renglén, a la derecha de la pantalla, y presionar** casilla  $\Box$ <sup>Seleccionar</sup>, situada, en cada renglón, a la derecha de la pantalla, y presionar el botón izquierdo del ratón, para que la materia prima seleccionada se refleje en la casilla "*Materia Prima"*. A continuacion, ayudados del teclado del ordenador,

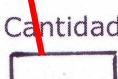

indicaremos la cantidad en la casilla y, terminaremos poniendo la unidad de expresión de esta cantidad ayudados del desplegable que, se abre al colocar el

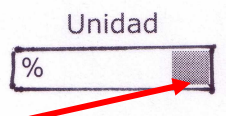

puntero del ratón sobre el botón de la casilla y presionaremos su botón izquierdo. Mediante este desplegable elegiremos una de las opciones que nos propone, a saber:

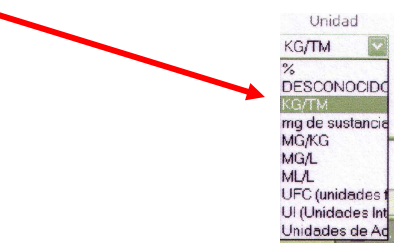

Ya hemos consignado la materia prima, su cantidad y las unidades en las que esta se refleja, ahora hemos de pasar **estos datos a** la ventana "**Composición Materias Primas**" de la pantalla "Alta de *Piensos (2/3)"*, para ello situaremos el puntero del

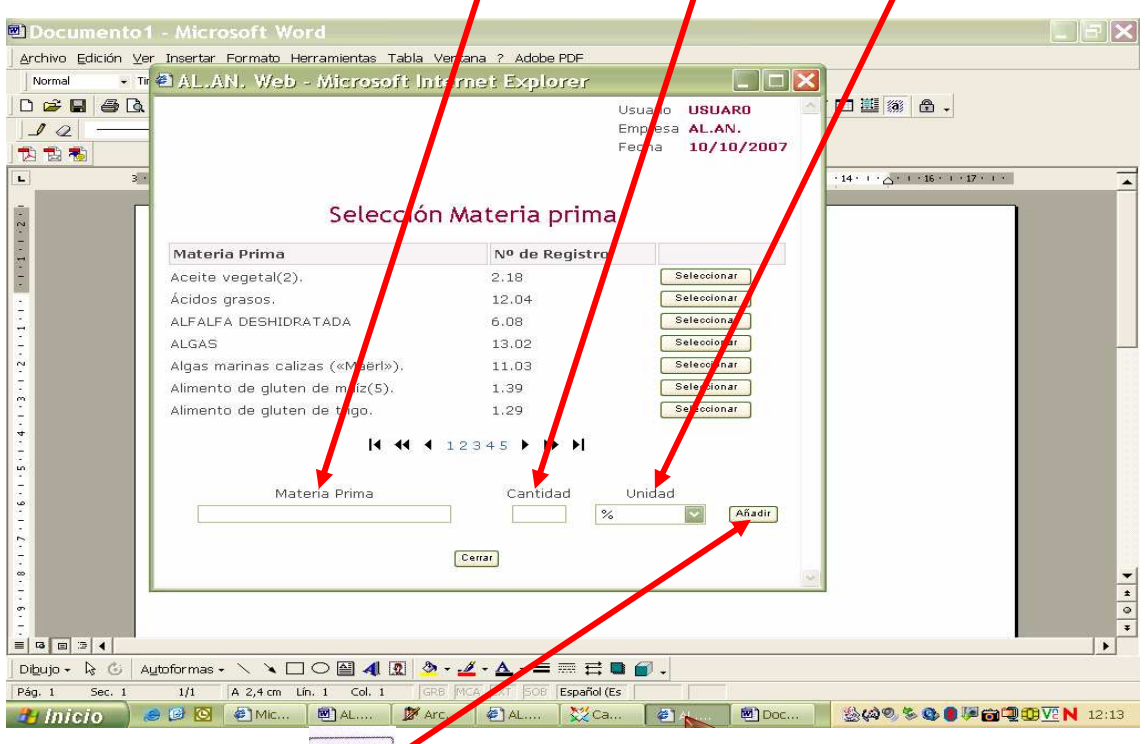

ratón sobre la casilla  $Añ<sub>adir</sub>$  y presionamos el botón izquierdo.

#### **Estos pasos se han de repetir hasta haber incluido todas las materias**

Una vez incorporadas todas las materias primas, si, al comprobar los datos introducidos en la ventana **"Composición Materias Primas"** alguno no fuera correcto, en cada uno de los renglones correspondientes a cada materia prima, a la derecha, se da la opción de, situando el puntero del ratón sobre la palabra "**Borrar**" y presionando su botón izquierdo, eliminar los datos incorrectos.

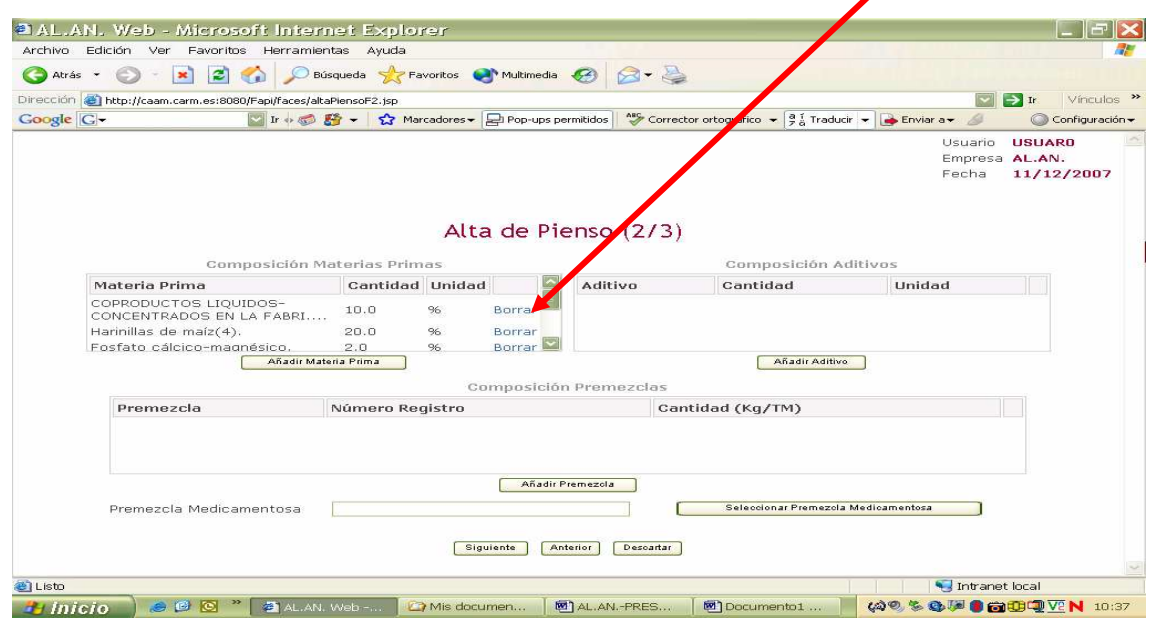

### **2º ADITIVOS,**

Cuando al pienso se le añaden aditivos sueltos, es decir, que no forman parte de una premezcla se incorporan haciendo uso de la ventana **"Composición Aditivos".**

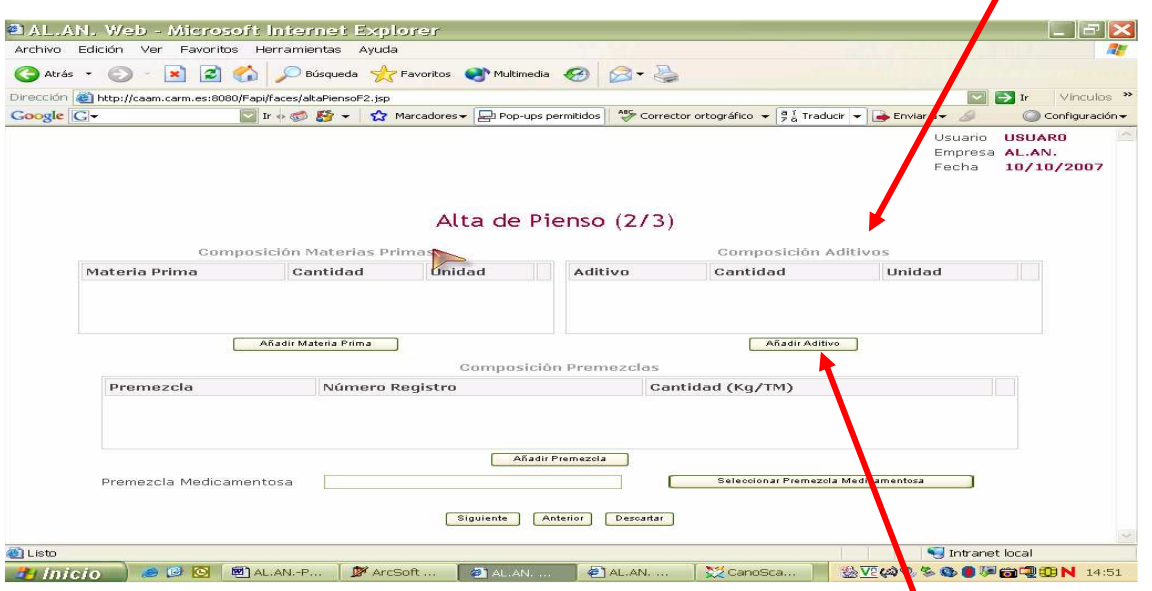

Para comenzar a introducir datos en la ventana **"Composición Aditivos"**  colocaremos el puntero del ratón sobre la casilla **CAñadir Aditivo** y presionamos su botón izquierdo, se nos abrirá entonces la subpantalla **"Selección de Aditivos"** 

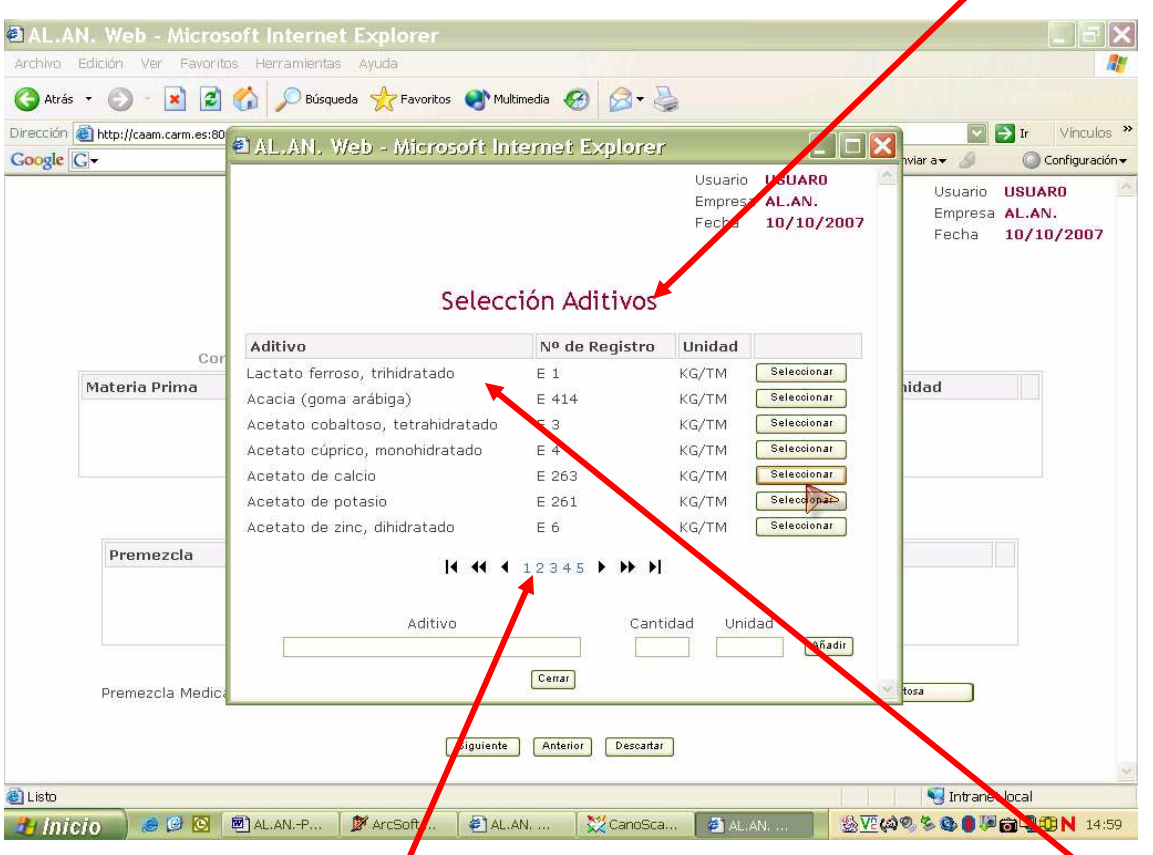

En esta subpantalla, *i Selección de Aditivos"*, se nos presenta un listado de aditivos que, podremos visualizar colocando el puntero del ratón sobre las flechas de  $\begin{array}{|l|l|}\n\hline\n\end{array}$ sentido  $\begin{array}{c|l|l}\n\hline\n\end{array}$  44 4 1 2 3  $\stackrel{4}{\overline{4}}$  5  $\rightarrow$   $\begin{array}{c} \hline\n\end{array}$  y presionando su botón izquierdo. Estas flechas

nos facilitan el avance por las diferentes paginas, teniendo en cuenta que se emplea:

- Para avanzar 1 pagina (Ej si estamos en la 1 hasta la 2)
- $\blacktriangleright\blacktriangleright$ Para avanzar 1 bloque (Ej si estamos en el bloque  $1/1$  2 3 4  $5$ " avanzaremos la hasta el " $\overline{45678}$ ")
- $\blacktriangleright$  Para avanzar hasta la ultima anotación de la ultima pagina
- Para retroceder 1 pagina
- Para retroceder 1 bloque
- Para retroceder hasta la 1ª anotación de la 1ª pagina

Una vez elegido el aditivo, que ha estar permitido para la especie que hemos seleccionado en la pantalla, "Alta de pienso (1/3)" y mas concretamente dentro de la ventana **"Dosificaciones"** en la subpantalla **"Selección Dosificaciones"**bastara con que, en esta subpantalla de **"Selección Aditivos"**,

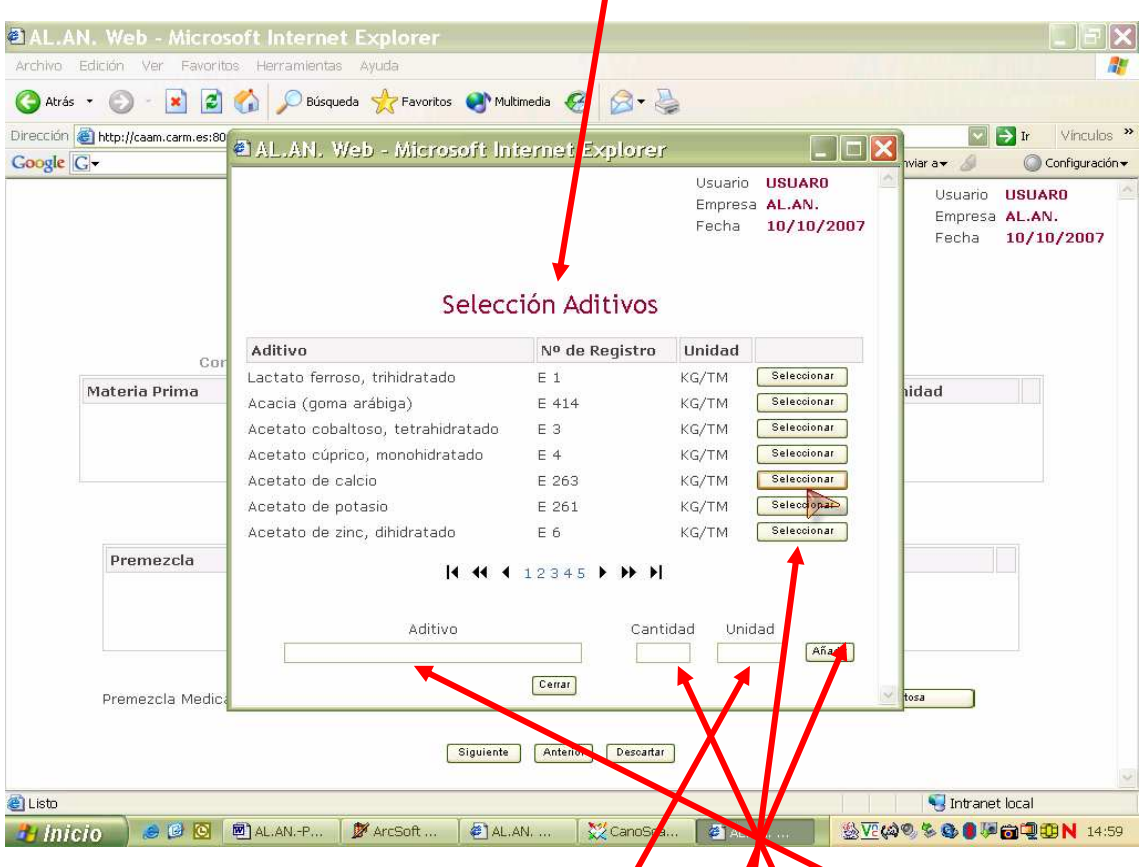

pongamos el puntero del ratón sobre la casilla **functional el presionemos** el botón izquierdo, para que el aditivo elegido se refleje en la casilla "Aditivo", situada, a la izquierda, al pie de la subpantalla**"Selección Aditivos"**, debiendo, a continuación, ayudados del teclado del ordenado**/**, introdu**c**ir la "Cantidad" del aditivo que se incorpora al pienso, pero, teniendo  $\ell$ n cuenta que, de acuerdo con las condiciones de autorización del aditivo, la **"Unidad"** nos viene predeterminada por la recogida en la "Lista Positiva de Aditivos" de manera que, si nuestros datos no están expresados en la misma habremos de adaptarlos.

Una vez que ya hemos indicado los datos sobre el aditivo, la cantidad y la unidad para que estos datos se reflejen en la ventana **"Composición Aditivos"** situaremos el puntero del ratón sobre la casilla <sup>Añadir</sup> y presionamos su botón izquierdo..

#### **Estos pasos se han de repetir hasta haber incluido todos los Aditivos** dentro de la ventana**"Composición Aditivos"**

Una vez declarados los aditivos, si, al comprobar los datos introducidos alguno no fuera correcto, en cada uno de los renglones correspondientes a cada aditivo, a la derecha, se da la opción de, situando el puntero del ratón sobre la palabra "Borrar" y presionando su botón izquierdo, eliminar los datos incorrectos.

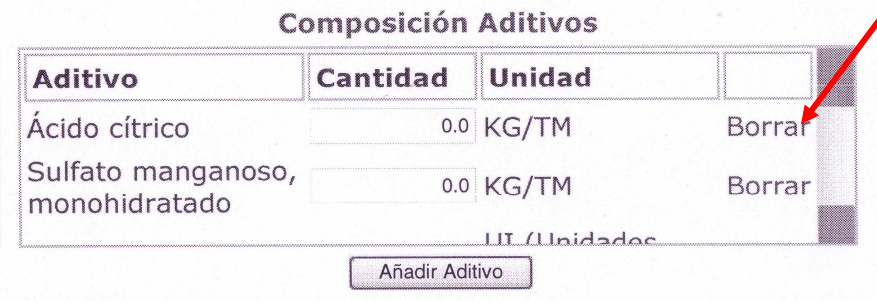

### **3º PREMEZCLAS DE ADITIVOS**

Cuando al pienso se le añaden los aditivos en forma de premezcla estos se pueden incorporan haciendo uso de la ventana "**Composición de premezclas**"

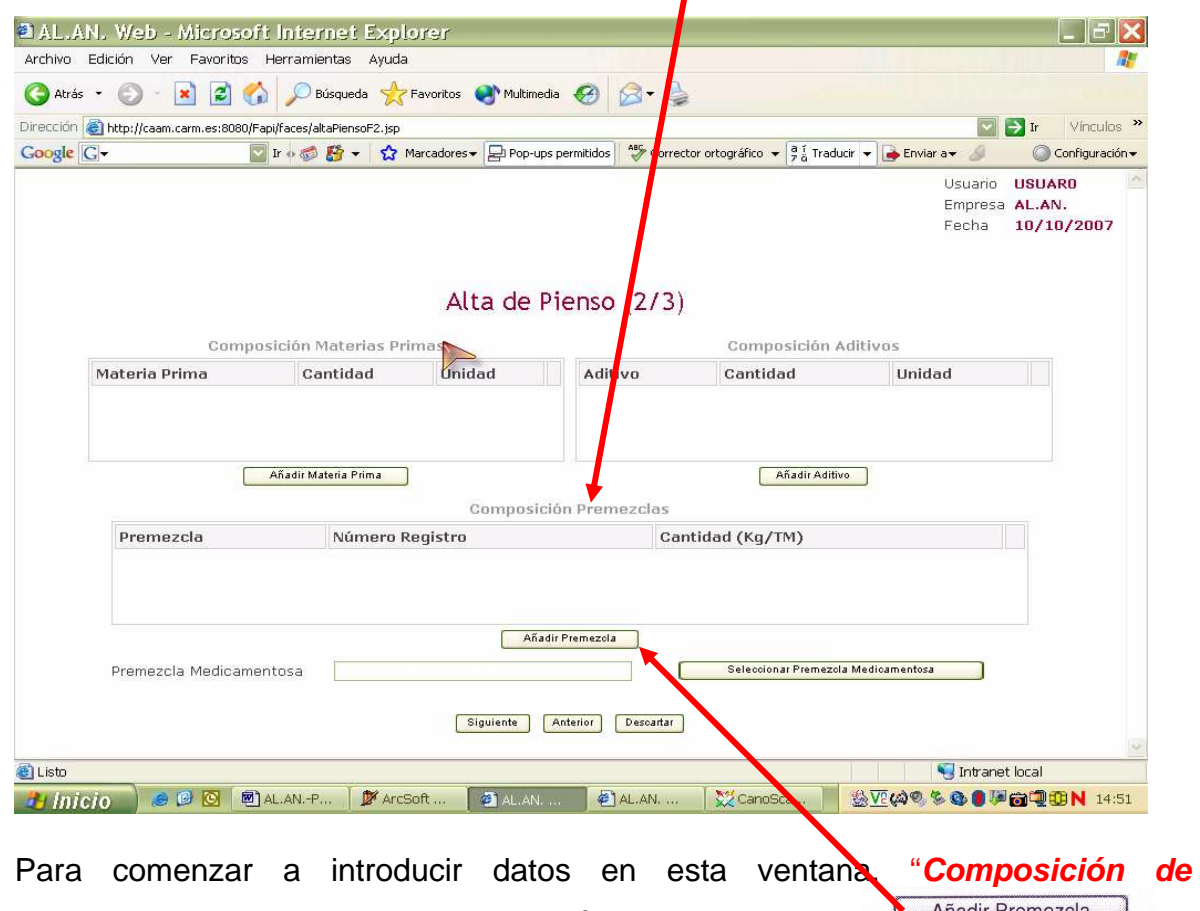

**premezclas**", situamos el puntero del ratón sobre la casilla **Calificato e la casilla de la casilla** y presionamos su botón izquierdo, se nos abrirá la subpantalla **"Aditivos"** 

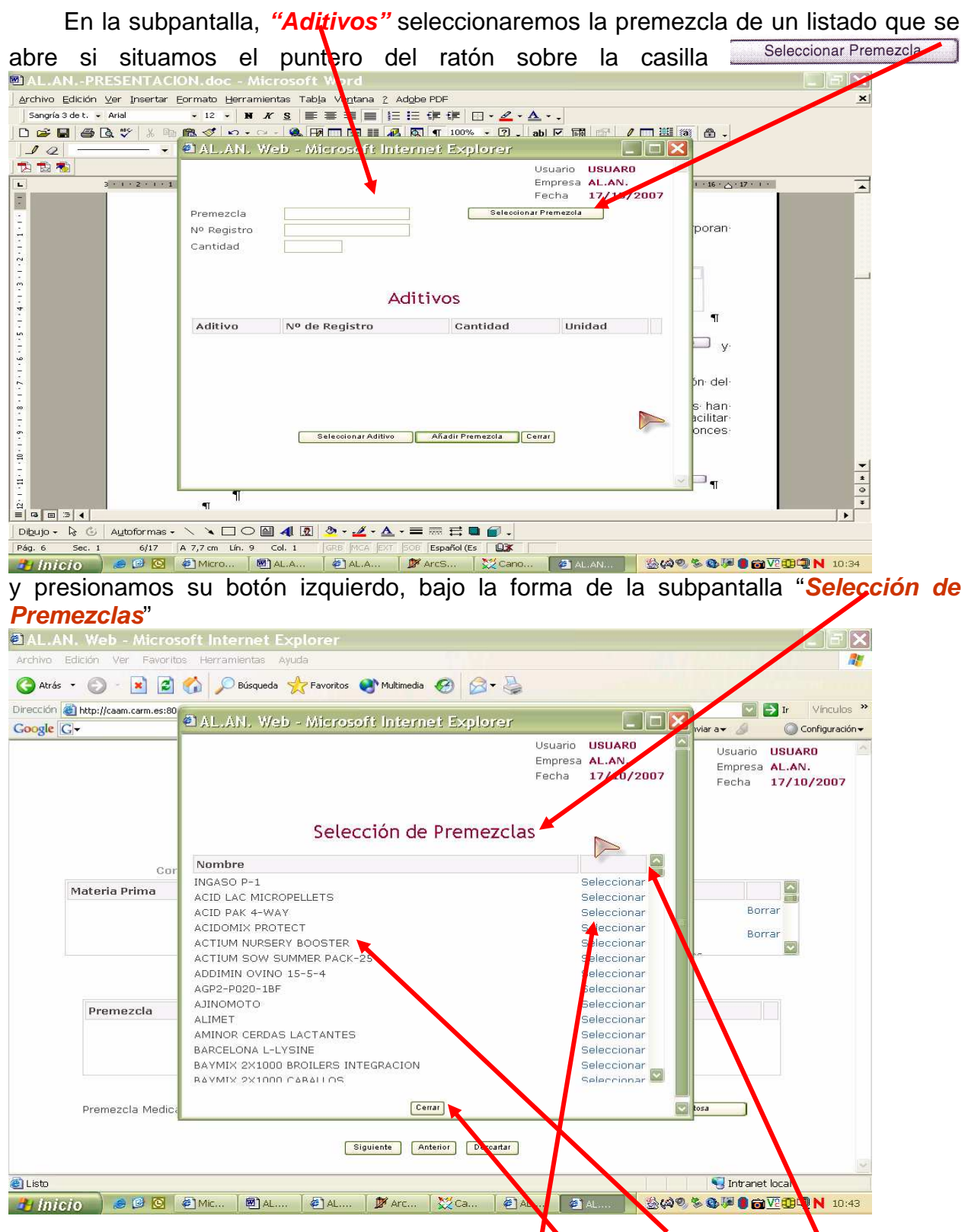

En la subpantalla "**Selección de Premezclas**" el listado esta compuesto por premezclas, incluidas en las declaraciones del Anexo III, que han sido previamente grabadas. Se puede avanzar por este listado empleando la barra de desplazamiento situada a la derecha de la subpantalla. Una vez elegida la premezcla situamos el puntero del ratón sobre la palabra "Selecciorlar" situada, en el mismo renglón, a la derecha de cada premezcla, y presionamos el botón izquierdo del ratón. Cuando hayamos concluido, para volver a la subpantalla **"Aditivos"** y visualizar los datos que hemos introducido situamos el puntero del ratón sobre la casilla **Verrar** y presionamos su botón izquierdo.

En la subpantalla **"Aditivos"** se deben de reflejar los datos de la premezcla seleccionada, a saber:

- **1)** El Nombre de la premezcla en la casilla **"Premezcla"**
- **2)** El nº de registro del fabricante de la premezcla en la casilla **"Nº de Registro"**

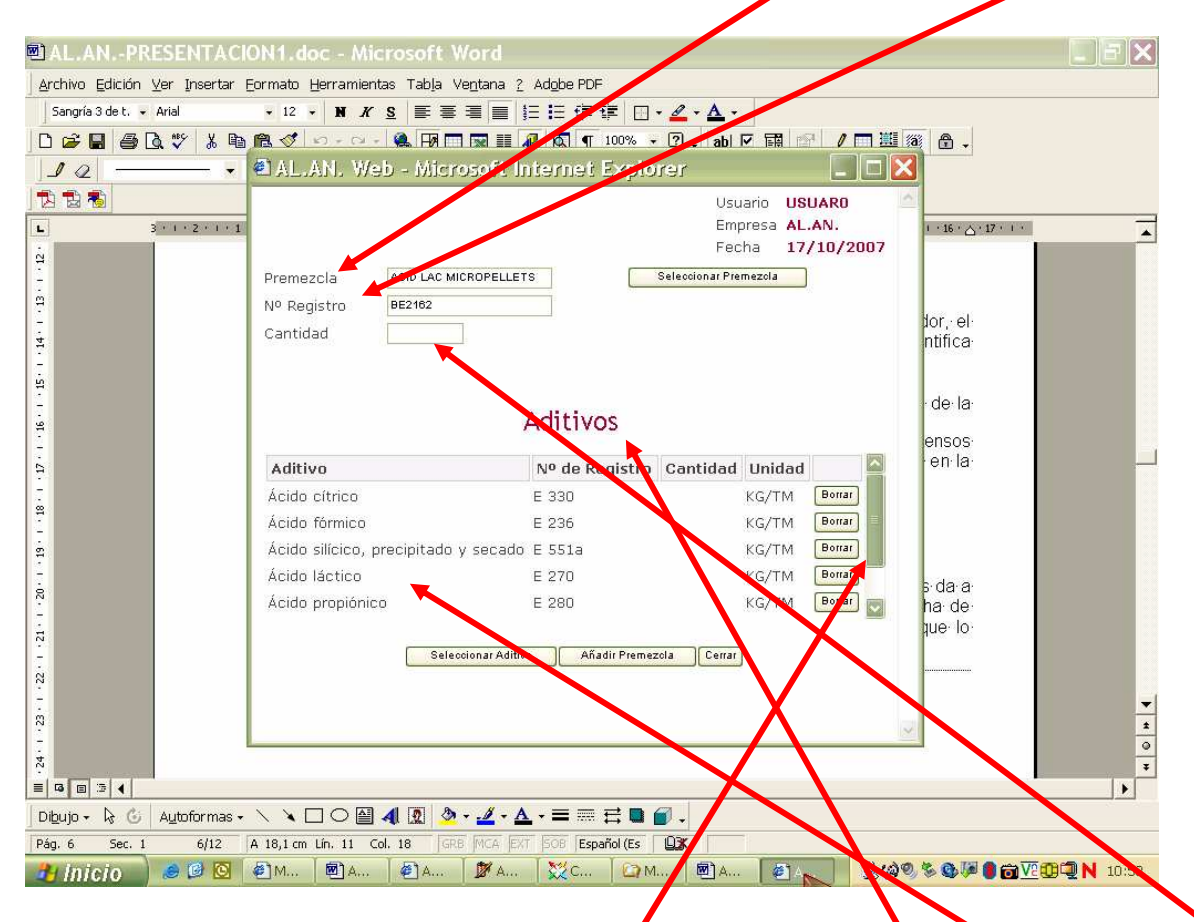

Aunque aun hay que, ayudados por el te**glado del ordenador**, introducir la "**Cantidad**" de premezcla por Kg de pienso en la casilla correspondiente.

Por otra parte en esta subpantalla, bajo el epígrafe "**Aditivos**" se listan los aditivos que forman parte de la premezcla elegida. Este listado se pueden visualizar mediante la barra de desplazamiento situada a la derecha de la ventana .

Podemos, para realizar la declaración, elegir en el listado una premezcla que no se ajusta exactamente, en su composición de aditivos, a aquella que estamos empleando en la fabricación del pienso y que sea necesario para ajustarla:

1) eliminar aditivos, para ello colocaremos el puntero del ratón sobre la casilla Borrar y presionamos su botón izquierdo

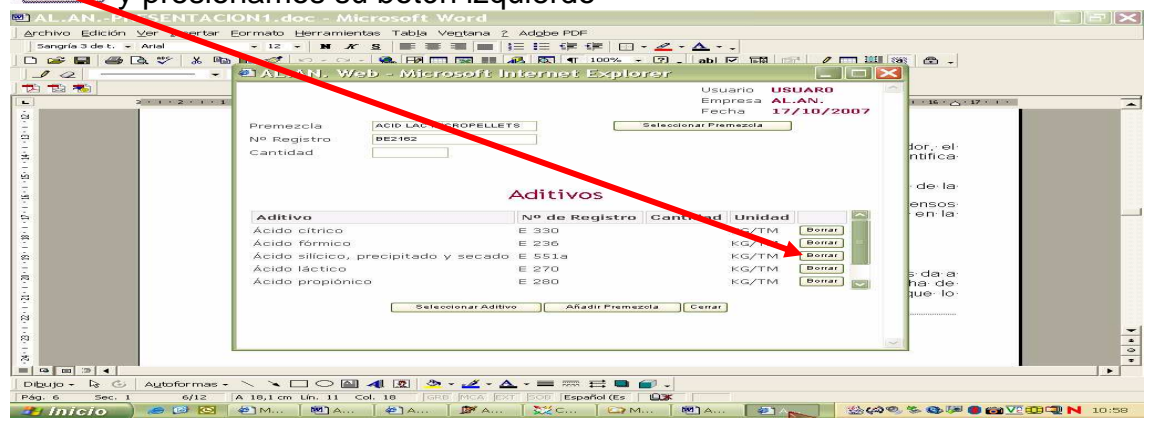

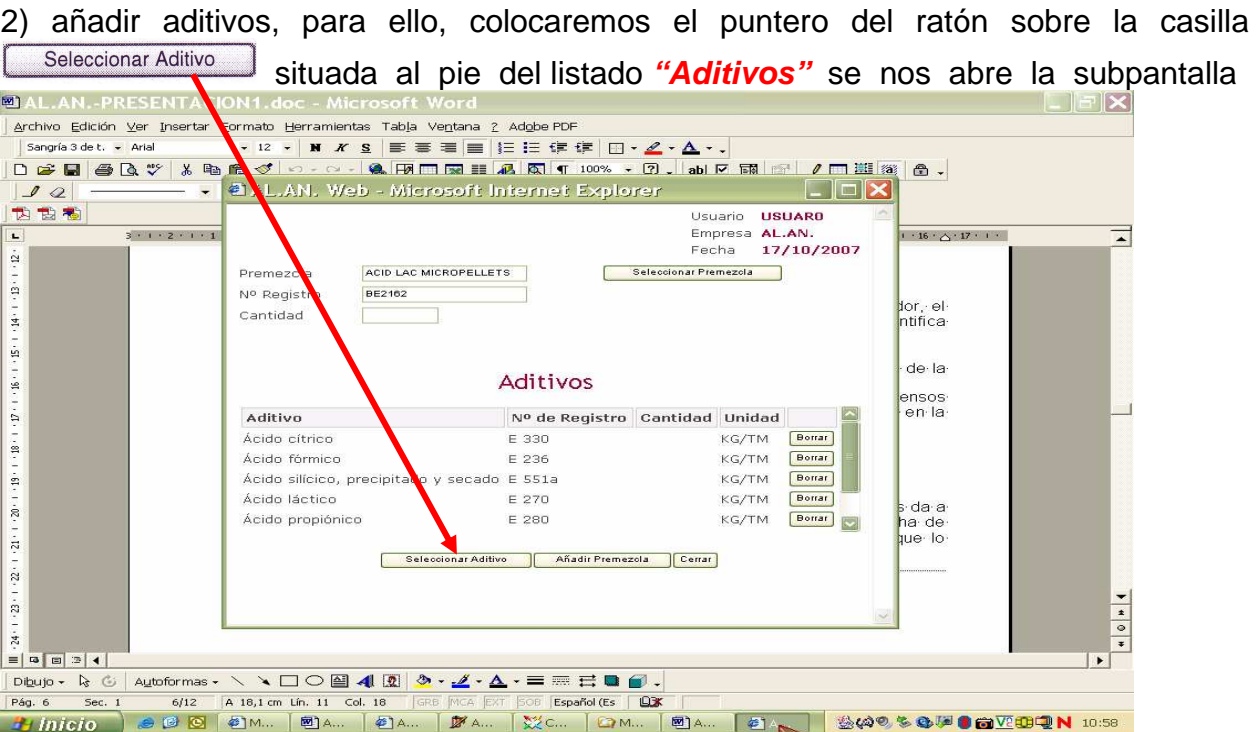

**"Selección Aditivos"** en la cual elegiremos, mediante la barra de desplazamiento, el aditivo que queremos incorporar, y, colocando el puntero del ratón sobre la casilla, Seleccionar. situada a la derecha, en el mismo renglón del aditivo, y presionando el botón izquierdo del ratón, se reflejara en la casilla **"Aditivo",** situada al pie del listado

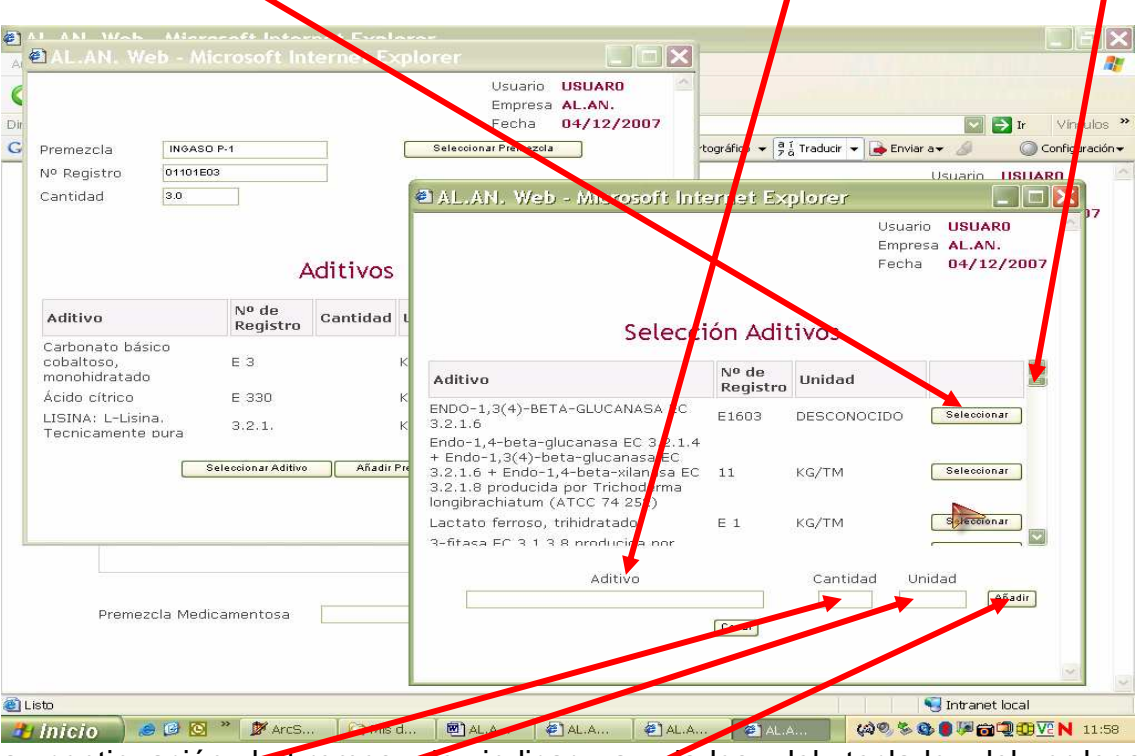

a continuación habremos de indicar, ayudados del teclado del ordenador, la "Cantidad<sup>77</sup> de este aditivo que se incorpora en la premezcla, teniendo en cuenta que la "**Unidad"** viene predeterminada por la "Lista Positiva de Aditivos" y, para terminar e incorporar estos datos a la subpantalla **"Aditivos",** colocamos el puntero del ratón sobre la casilla <sup>Añadir</sup> y presionamos su botón izquierdo. **Estos pasos se han de repetir hasta haber incluido todos los Aditivos** 

Cuando ya hemos añadido todos los aditivos, estamos en la subpantalla **"Aditivos"** y, queremos incorporar estos datos en la ventana **"Composición Premezclas"** de la pantalla **"Alta de piensos (2/3)"**, situamos el puntero del ratón

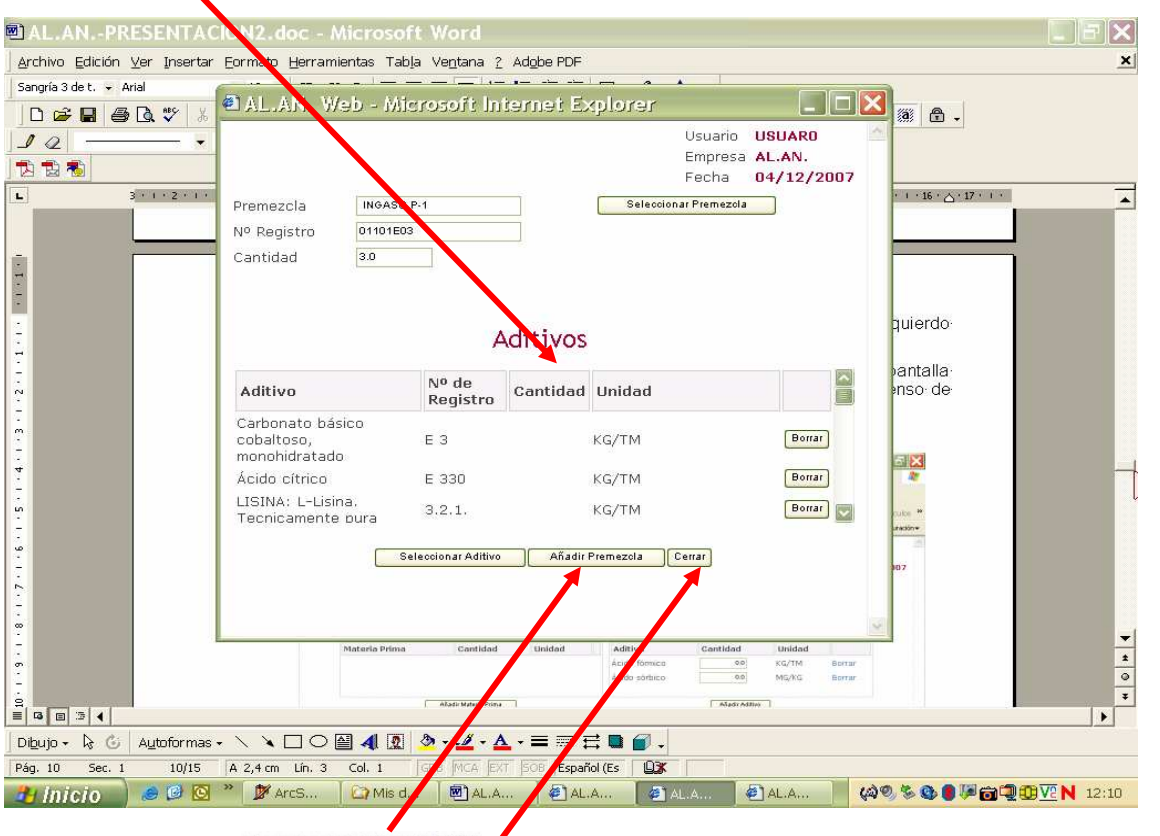

sobre la casilla  $\frac{A_{\text{fiadir Premezcla}}{B_{\text{fiadr}}}\$ , situada en la parte inferior de esta subpantalla, y presionando el botón izquierdo del ratón, incorporamos los aditivos de la premezcla a la declaración de composición del pienso de la pantalla Alta de Pienso  $\cancel{2}/3$ 

#### Si en la composición del pienso entra a formar parte más de una premezcla **repetiremos estos pasos tantas veces como sea necesario**

Cuando ya estén todos los datos de la/s premezcla/s declarados, para volver a la pantalla  $\frac{\Delta}{\Delta}$ a de Pienso (2/3) situamos el puntero del ratón sobre la casilla <sup>Lcerrar</sub>] y presionando su botón izquierdo, cerraremos la subpantalla "Aditivos"</sup>

Alta de Pienso (2/3)

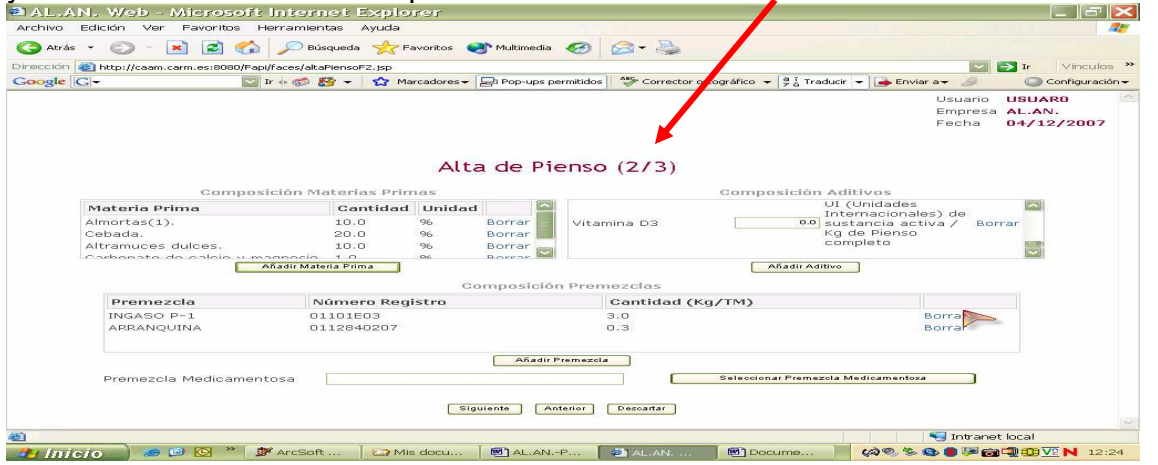

y estaremos de nuevo en la pantalla

# En la pantalla Alta de Pienso  $(2/3)$  nos aparecen reflejados ahora:

1) en la ventana **"Composición Aditivos"** los aditivos que hemos seleccionado de las premezolas y aquellos que ya indicamos como de adicción directa, para visualizarlos podemos emplear la barra de desplazamiento situada a la derecha de la pantalla. Nos resta, para terminar de incluir los datos, anotar, ayudados del teclado del ordenador y, en las casillas que se encuentran en su mismo renglón a la derecha del nombre del aditivo, las cantidades de los mismos que se encuentran en el pienso que estamos declarando. También podemos eliminar algún aditivo situándonos con el puntero del ratón sobre la palabra "**Borrar**" y presionando su botón izquierdo.

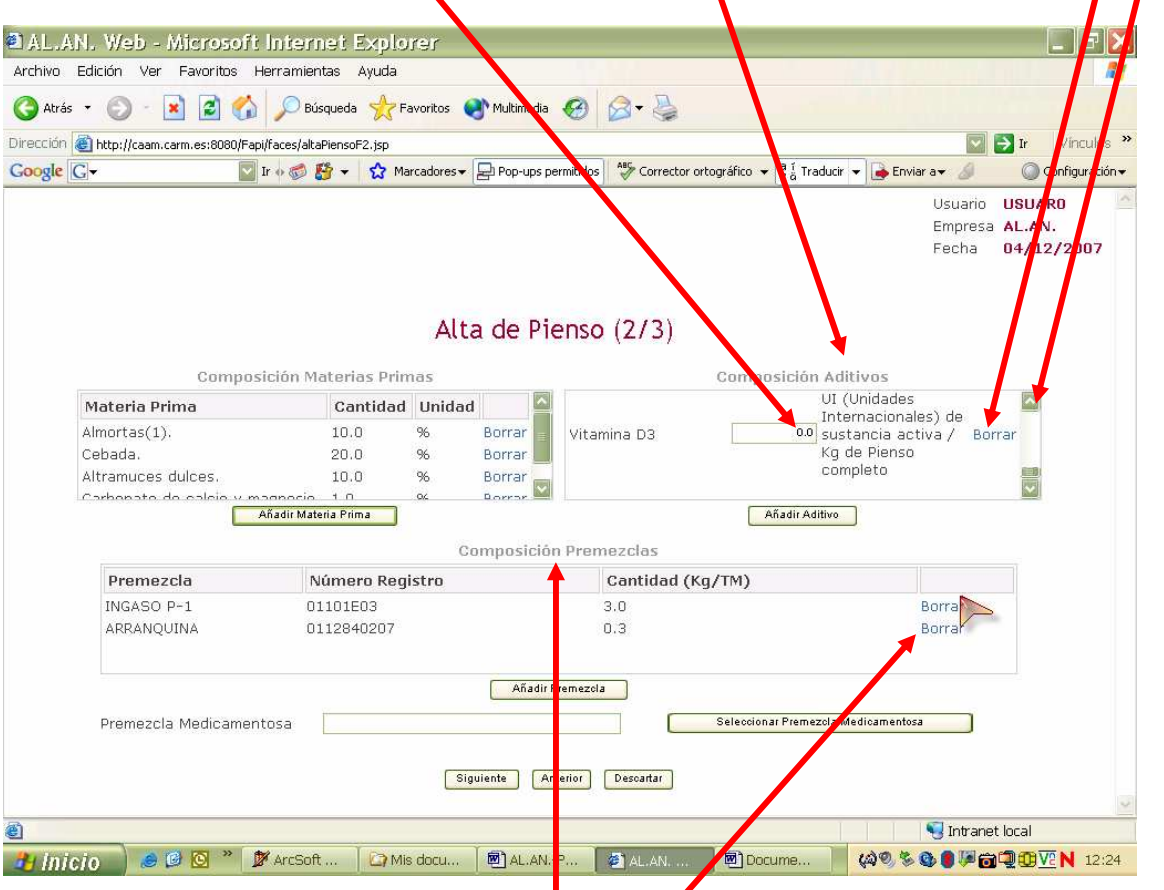

2) en la ventana **"Composición Premezclas"** se reflejan los nombres de las premezclas que hemos seleccionado. Cuando nos hemos servido de ellas para incorporar aditivos, pero no es esa la premezcla que añadimos, se ha de eliminar de esta ventana para lo cual situamos el puntero del ratón sobre la palabra **"Borrar"** y presionamos su botón izquierdo

### **4º** PREMEZCLA MEDICAMENTOSA

La aplicación solo permite añadir una premezcla medicamentosa dado que, con más de una premezcla, se considera "prescripción excepcional" supuesto que no se incorpora a esta base de datos.

Si se declara un pienso medicamentoso se ha de consignar que premezcla medicamentosa se añade, para ello se situá el puntero del ratón sobre la casilla "**Seleccionar Premezcla medicamentosa**" y se presiona su botón izquierdo, se abre

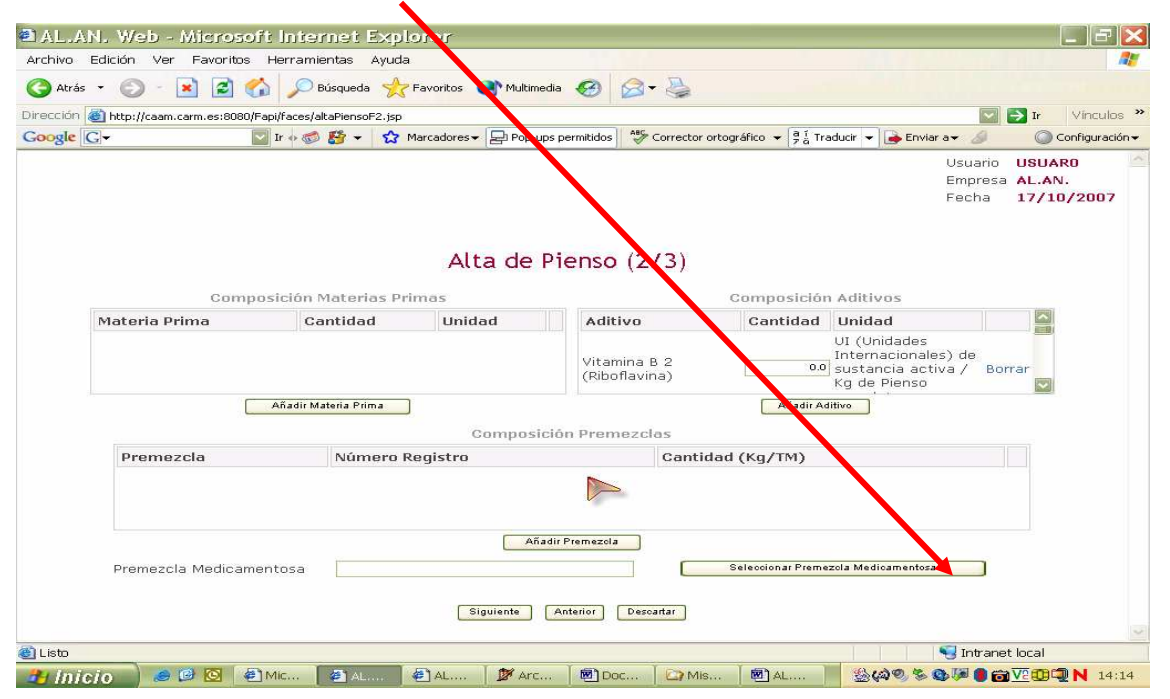

 entonces la subpantalla **"Selección de Premezcla Medicamentosa"** en la que aparece un listado de premezclas medicamentosas mediante la cual elegiremos la premezcla colocando el puntero del ratón sobre la palabra "Seleccionar " y presionamos su botón izquierdo.

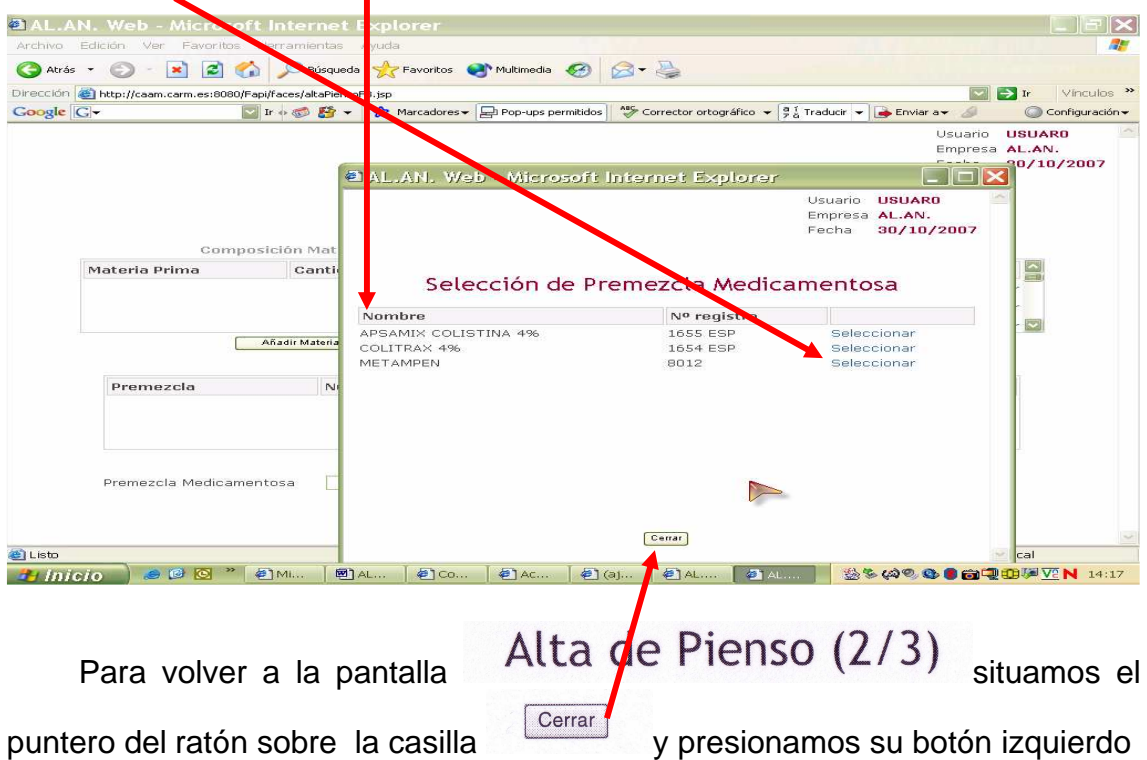

Estamos de nuevo en la pantalla Alta de Pienso  $(2/3)$ esta pantalla deben de figurar ya todos los datos relativos a la composición del pienso en, a saber, los relativos a su composición en :

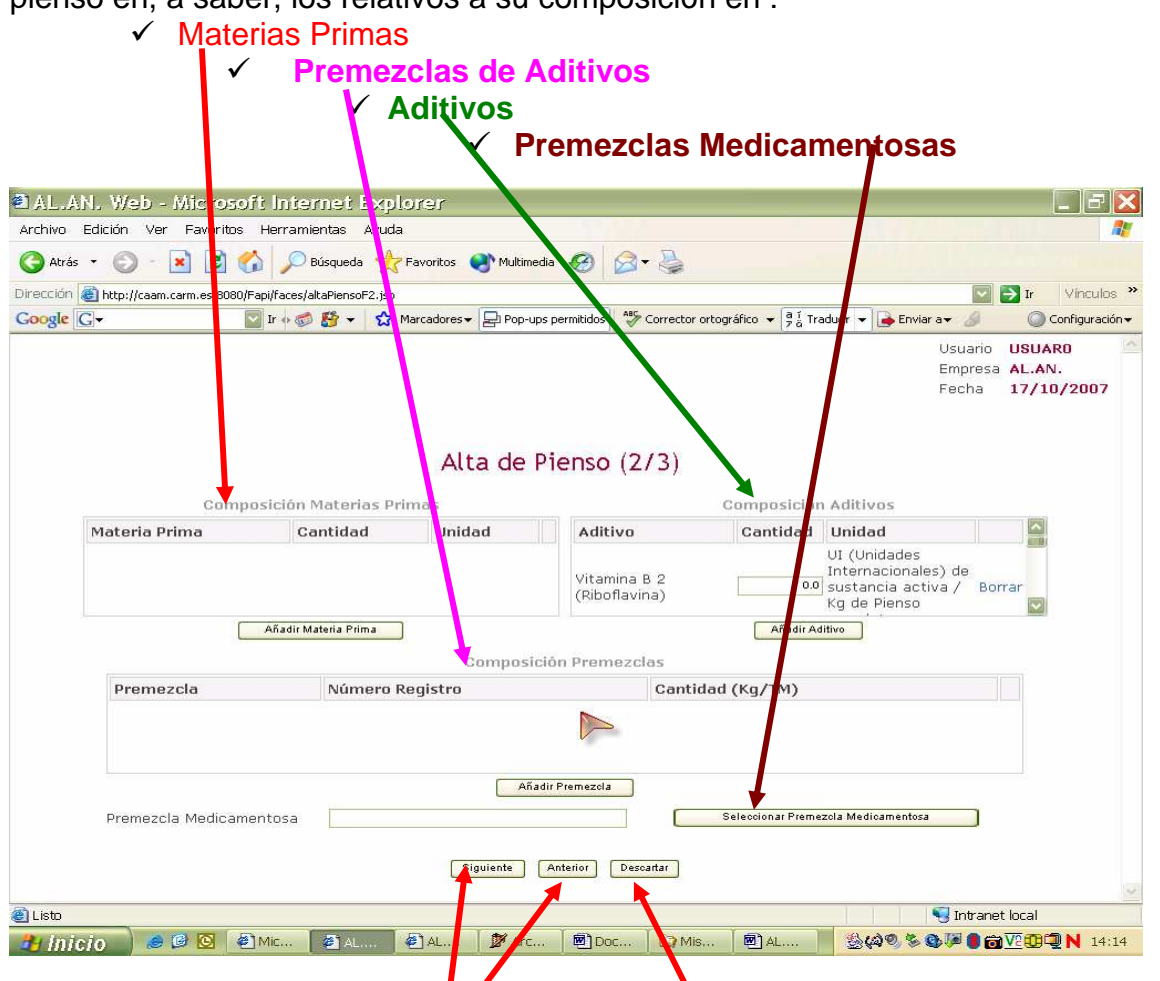

Para pasar de pantalla y, continuar introduciendo los datos, situaremos el puntero del ratón sobre la casilla <sup>siguiente</sup> y presionaremos su botón izquierdo, de esta forma avanzaremos hasta la pantalla "Alta pienso (3/3) y se quedaran grabados los datos de esta pantalla**.**

Si, por el contrario, queremos ir hacia atrás, situaremos el puntero del ratón sobre la casilla  $\left[\right]$ <sup>Anterior</sup>  $\bigvee$  presionaremos el botón izquierdo, el programa nos conducirá a la pagina anterior pero sin perder los datos que hemos introducido hasta aquí.

Cuando, no queremos confirmar los datos que hemos introducido hasta este punto, colocamos el puntero del ratón sobre la casilla **Descattar y presionaremos su** botón izquierdo, el programa nos conducirá a la pagina anterior y no conservará los datos introducidos